### **DESAIN DAN MANAJEMEN JARINGAN UJIAN ONLINE BERBASIS MOODLE (STUDI KASUS SMK NEGERI 5 SURABAYA)**

#### **Rachmat Risanto Tiesa, Moh Noor Al Azam**

Program Studi Teknik Informatika, Universitas Narotama Surabaya, Indonesia Email: [rachmatrt.tkj3@gmail.com,](mailto:rachmatrt.tkj3@gmail.com) [noor.azam@narotama.ac.id](mailto:noor.azam@narotama.ac.id)

#### **Abstrak**

Saat ini teknologi berkembang pesat di berbagai aspek kehidupan mulai dari personal hingga instansi negeri maupun swasta. SMK Negeri 5 Surabaya merupakan salah satu instansi pendidikan yang telah menggunakan teknologi informasi dalam berbagai aspek kegiatan dan ingin mengembangkan proses penilaian akhir semester menjadi efisien. Dalam pelaksanaan yang sebelumnya menggunakan metode konvensional yang memerlukan banyak waktu, biaya dan tenaga. Dalam penelitian ini akan menggeser sistem dari ujian konvensional ke ujian online. Untuk menerapkan ujian online membutuhkan manajemen jaringan dimulai dari konfigurasi jaringan, server, dan moodle. Protokol pada jaringan ini menggunakan *port forwarding*. Perancangan server ujian yang akan dibangun menggunakan web server NGINX, dengan bahasa pemprograman PHP dan menggunakan basis data MariaDB serta menggunakan Moodle untuk pelaksanaan ujian online. Hasil dari pelaksanaan ujian online dengan melakukan monitoring aktivitas ujian berupa banyaknya siswa melaksanakan ujian dan log yang diambil dari server menggunakan Webalizer. Diharapakan dengan adanya ujian online berbasis moodle dapat membantu SMK Negeri 5 Surabaya dalam melaksanakan penilaian akhir semester dengan efektif dan efisien.

**Kata Kunci**: jaringan komputer; *port forwarding; moodle; nginx; webalizer*

#### *Abstract*

*Today technology is developing rapidly in various aspects of life ranging from personal to state and private agencies. Vocational School 5 Surabaya is one of the educational institutions that has used information technology in various aspects of activities and wants to develop an efficient end of semester assessment process. In the previous implementation using conventional methods that require a lot of time, cost and energy. In this study will shift the system from conventional examinations to online examinations. To apply for an online exam requires network management starting with network configuration, server, and moodle. The protocol on this network uses port forwarding. The test server design will be built using the NGINX web server, using the PHP programming language and using the MariaDB database and using Moodle for conducting online exams. The results of conducting online exams by monitoring the activity of exams in the form of many students carrying out examinations and logs taken from the server using Webalizer. It is* 

**E-ISSN:** [2548-1398](http://issn.pdii.lipi.go.id/issn.cgi?daftar&1478238617&1&&) **Published by:** [Ridwan Institute](https://ridwaninstitute.co.id/?gclid=Cj0KCQjw1PSDBhDbARIsAPeTqre27WQEOvDsM7Po0dunLb1i14pZaIdIwjZrij7qwSYYKq8ZCrnzYSoaAumDEALw_wcB) *expected that the existence of a moodle-based online exam can help SMK Negeri 5 Surabaya in carrying out the final semester assessment effectively and efficiently.*

*Keywords: computer network; port forwarding; moodle; nginx; webalizer*

#### **Pendahuluan**

Teknologi informasi merupakan teknologi yang menghubungkan antara komunikasi dan komputasi untuk melakukan tugas informasi sehingga dapat berjalan dengan baik [\(Kaunang et al., 2021\).](#page-14-0) Teknologi informasi berkembang pesat di berbagai aspek kehidupan mulai dari personal hingga instansi negeri maupun swasta. SMK Negeri 5 Surabaya merupakan salah satu instansi di bidang pendidikan yang telah menggunakan teknologi informasi dalam berbagai aspek kegiatan dan ingin mengembangkan proses penilaian akhir semester menjadi efisien. Saat ini SMK Negeri 5 Surabaya mempunyai sejumlah 2230 peserta didik dengan 8 jurusan diantaranya, adalah [\(Alauddin, 2019\):](#page-14-0) Teknik Alat Berat, Teknik Elektronika Daya dan Komunikasi, Teknik Manajemen Perawatan Otomotif, Teknik Konstruksi Gedung Sanitasi dan Perawatan, Teknik Tenaga Listrik, Teknik Fabrikasi Logam dan Manufaktur, Kimia Analisis, dan Kimia Industri. SMK Negeri 5 Surabaya ini masih mengandalkan penilaian akhir semester (PAS) sebagai kriteria kenaikan kelas untuk tingkat yang lebih tinggi. Penilain Akhir Semester adalah kegiatan yang dilakukan oleh satuan pendidikan untuk mengukur pencapaian kompetensi peserta didik sebagai pengakuan prestasi belajar selama satu semester disekolah [\(Febriana, 2019\).](#page-14-0) Dalam melakukan ujian membutuhkan kertas dalam pelaksanaan ujian, serta melakukan penilaian secara manual yang berproses lama hingga memakan biaya. Dalam penelitian ini akan menggeser sistem dari ujian konvensional ke ujian online berbasis moodle. Untuk menerapkan ujian online membutuhkan manajemen jaringan dimulai dari konfigurasi jaringan, server, dan moodle. Protokol pada jaringan ini menggunakan Port Forwarding. Perancangan server ujian yang akan dibangun menggunakan web server NGINX, dengan bahasa pemprograman PHP dan menggunakan basis data Mariadb serta menggunakan Moodle untuk pelaksanaan ujian online. Hasil dari pelaksanaan ujian online dengan melakukan monitoring aktivitas ujian berupa banyaknya siswa melaksanakan ujian dan log yang diambil dari server menggunakan Webalizer. Diharapakan dengan adanya ujian online berbasis moodle dapat membantu SMK Negeri 5 Surabaya dalam melaksanakan penilaian akhir semester dengan efektif dan efisien.

### **Metode Penelitian**

Metode penelitian ini melalui beberapa tahapan yang direpresentasikan dalam suatu kerangka kerja penelitian. Kerangka kerja penelitian secara sistematis menjelaskan langkah penelitian yang meliputi desian, manajemen jaringan, pelaksanaan ujian online dan monitoring aktivitas jaringan.

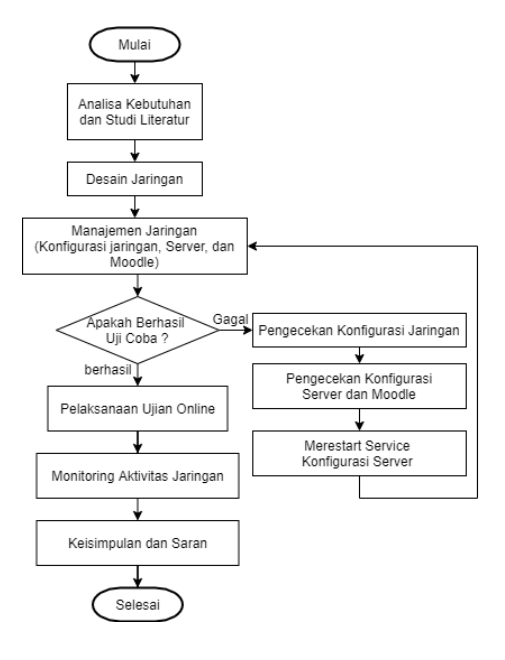

**Gambar 1 Metode Penelitian**

# **A. Analisa Kebutuhan**

Dalam penelitian ini akan menggeser sistem dari ujian konvensional menggunakan kertas menjadi ujian online menggunakan smartphone. Analisa dilakukan dengan membagi jumlah peserta didik yang akan melakukan ujian online di SMK Negeri 5 Surabaya yaitu 2230 orang. Sehingga dalam pelaksanaan ujian jumlah peserta akan dibagi menjadi 6 sesi, dimana setiap tingkatan jenjang dibagi menjadi 2 sesi sehingga jumlah untuk masing – masing sesi 350 orang dan Siswa mengakses server ujian dengan menghubungkan smartphone ke alamat yang sudah disiapkan sekolah untuk mengerjakan dirumah masing – masing. Adapun pelaksanaan sistem ujian konvensioanl dengan sistem ujian online yang diajukan peneliti sebagai berikut:

| <b>Tabel Perbandingan Sistem</b> |                                                                                                    |                                                                                                    |  |  |
|----------------------------------|----------------------------------------------------------------------------------------------------|----------------------------------------------------------------------------------------------------|--|--|
| <b>Kriteria</b>                  | <b>Sistem Ujian Konvensional</b>                                                                                                   | <b>Sistem Ujian Online</b>                                                                             |  |  |
| Persiapan                        | melakukan penggandaan kertas<br>menyesuaikan jumlah siswa dan<br>mata pelajaran yang<br>membutuhkan tenaga Manusia<br>lebih banyak | melakukan pengupload soal dan<br>penataan mata pelajaran yang<br>bisa diatasi dengan beberapa<br>orang |  |  |
| Pelaksanaan                      | masih menggunakan kertas                                                                                                    | sudah menggunakan smartphone                                                                           |  |  |
| Hasil                            | Untuk memperoleh nilai masih<br>menggunakan system manual<br>dengan mengoreksi memberi<br>nilai di tiap butir soal                 | Untuk memperoleh nilai sudah<br>otomatis dihitung oleh server<br>ujian online                          |  |  |

**Tabel 1** 

Desain dan Manajemen Jaringan Ujian Online Berbasis Moodle (Studi Kasus: SMK Negeri 5 Surabaya)

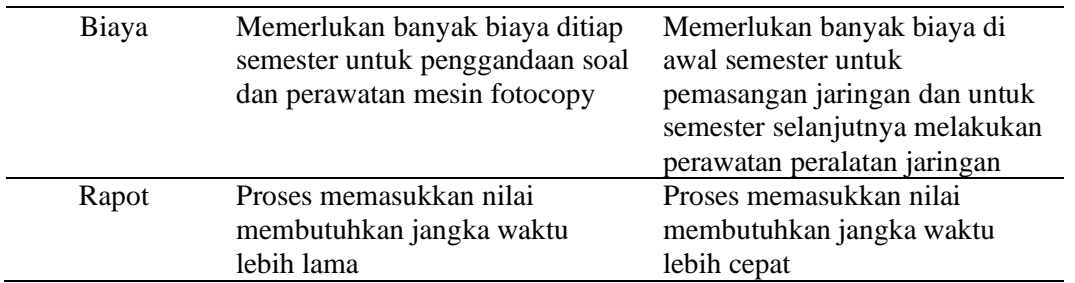

#### **B. Studi Literatur**

Peneliti mengumpulkan dokumentasi yang berisi informasi yang pernah dilakukan sebelumnya yang dapat digunakan sebagai acuan dalam proses penelitian. Studi literatur berupa tutorial konfigurasi jaringan, jurnal, dan laporan penelitian yang bisa didapatkan melalui video online dan internet [\(Hidayat, 2017\).](#page-14-0)

#### **C. Desain Jaringan**

Dalam melakukan penelitian ini, dimana setiap siswa mengakses server ujian menggunakan provider dan smartphone dari rumah untuk melaksanakan ujian online berbasis moodle ini. Berikut desain jaringan yang digunakan:

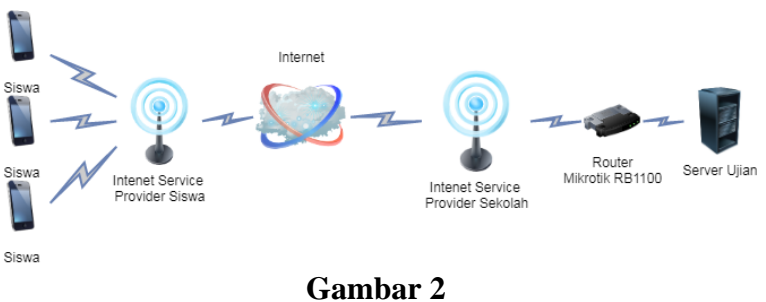

**Desain Jaringan**

Dalam melakukan konfigurasi jaringan memerlukan IP Address sebagai alamat komunikasi antar perangkat jaringan menggunakan Router dan Server yang sudah direncanakan seperti tabel dibawah ini.

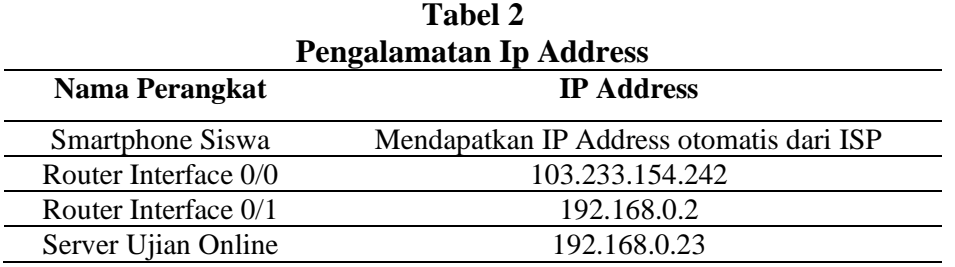

### **D. Kebutuhan perangkat Keras**

Kebutuhan perangkat keras yang digunakan sebagai berikut:

1. Router Mikrotik RB1100 memiliki spesifikasi Processor MPC8544 800 MHz, RAM 512 MB, dan Main Storage 512 MB.

2. Server DELL PowerEdge R430 memiliki spesfikasi Processor Intel(R) Xeon(R) CPU E5-2609 v4 @1.70GHz, RAM 8 GB DIMM DDR4, dan Hardisk PERC H330 Mini 1 TB.

## **E. Kebutuhan perangkat lunak**

Kebutuhan perangkat lunak yang digunakan sebagai server ujian online dan monitoring akses log server sebagai berikut:

1. Sistem Operasi Linux CentOS7.

CentOS telah menjadi distribusi Linux pilihan di industri hosting selama bertahun-tahun, dan baru-baru ini distribusi diambil alih oleh Ubuntu Server sebagai OS utama yang digunakan untuk hosting web. CentOS membantu melindungi perangkat dari serangan cyber dengan memanfaatkan Security-Enhanced Linux [\(Jake St, 2019\).](#page-14-0)

2. Aplikasi Pemprograman web PHP Versi 7.2.29.

PHP adalah bahasa pemrograman script server-side yang didesain untuk pengembangan web. PHP disebut Bahasa pemrograman server side karena PHP diproses pada komputer server. Script PHP merupakan bahasa yang bersifat open sources dan menyatu dengan script HTML [\(Bettaliyah, 2017\).](#page-14-0)

3. Aplikasi Database menggunakan Mariadb Versi 10.4.12.

MariaDB adalah Database Management Sistem (DBMS) yang bersifat open sources yang dikembangkan oleh MYSQL. MYSQL sendiri merupakan DBMS yang sangat populer dan telah di akuisisi oleh perusahaan Oracle. sebagian besar pengguna dapat beralih di antara dua teknologi hanya dengan menghapus instalasi MySQL dan menginstal MariaDB sebagai gantinya [\(Ramadhan & Amron, 2017\).](#page-14-0)

4. Aplikasi web server menggunakan Nginx versi 1.16.1.

Nginx (baca: Engine X), merupakan high http web server, yang bisa juga difungsikan sebagai proxy, load balancer, dan HTTP cache, yang dikembangkan pertama kali oleh Igor Sysoev yang berkewarganegaraan Rusia. Nginx pertama kali diperkenalkan kepada publik pada tahun 2004, yang mana Nginx bersifat free and open sources software, yang artinya dengan bebas mengembangkan serta mendistribusikannya, tetapi masih dengan menyertakan kode sumber atau berdasarkan dengan aturan dari license 2-clause BSD [\(Rex, 2014\).](#page-14-0)

5. Aplikasi Ujian menggunakan Moodle versi 3.8.

Moodle merupakan suatu jenis E-Learning dimana belajar mengajar yang memungkinkan tersampaikannya bahan ajar ke siswa dengan menggunakan media internet, intranet atau media jaringan komputer lain. E-Learning memungkinkan terjadinya proses pembelajaran tanpa tatap muka langsung serta pengembangan ilmu pengetahuan dapat dilakukan dengan mudah Moodle lebih dikenal fungsinya sebagai *Course Management System* atau LMS *(Learning Management System)* [\(Perkasa, Saputra, & Fronita, 2015\).](#page-14-0)

6. Aplikasi Monitoring Server menggunakan Webalizer versi 2.23.

Webalizer adalah aplikasi *open source* & gratis untuk menganalisis log akses web apache & log penggunaan & membuat statistik situs web. Setelah menganalisis log web, ia menghasilkan berbagai statistik situs web seperti statistik harian, statistik setiap jam, URL teratas berdasarkan ukuran, penggunaan, klik, kunjungan, perujuk, negara pengunjung, dan jumlah data yang diunduh, dll, dengan grafis yang mudah dimengerti bagan / halaman [\(Shusain,](#page-14-0)  2019).

### **Hasil dan Pembahasan**

## **A. Konfigurasi Jaringan**

Konfigurasi jaringan yang digunakan dalam pelaksanaan ujian online berbasis moodle pada Gambar 2 ini Router menggunakan protokol port forwarding. Terdapat beberapa IP Addres yang harus disiapkan seperti pada tabel 2. Setelah menentukan pengalamatan IP Address seperti pada Tabel 2. Selanjutnya melakukan setting port forwarding pada router dengan masuk ke IP -> Firewall, Lalu isikan Chain: dst-nat, kemudian pada Dst.Address mengisikan IP Address Publik yang dipakai yaitu 103.233.154.242 menggunakan Port 81. Seperti pada Gambar 3 dibawah ini.

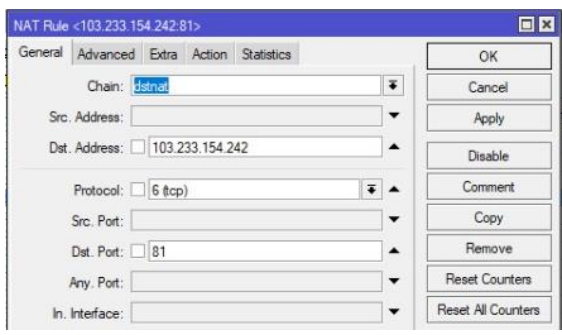

**Gambar 3 Konfigurasi Port Forwarding IP Address Publik**

Selanjutnya melakukan port forwarding pada bagian IP Address Lokal dengan memilih Action dipilih dst-nat, pada kolom To Addresses mengisikan IP Address Lokal Server yang dipakai yaitu 192.168.0.23 menggunakan port 81. Seperti pada gambar 4 dibawah ini.

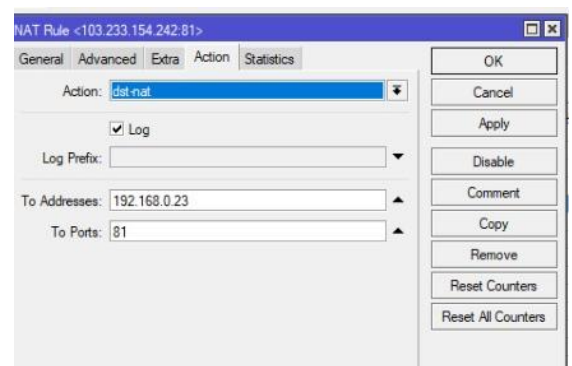

**Gambar 4 Konfigurasi Port Forwarding IP Address Lokal**

### **B. Konfigurasi IP Address**

Melakukan konfigurasi IP Address, agar server ujian dapat terkoneksi ke router maupun internet. Konfigurasi IP Address ini menggunakan IP Address 192.168.0.23 sebagai IP Server, menggunakan IP Address router 192.168.0.2 sebagai Gateway Server, dan 203.142.82.222 sebagai DNS Server. Konfigurasi IP Address pada Gambar 5 dibawah ini dapat dilakukan dengan perintah #nano /etc/sysconfig/network-scrts/ifcfg-em1.

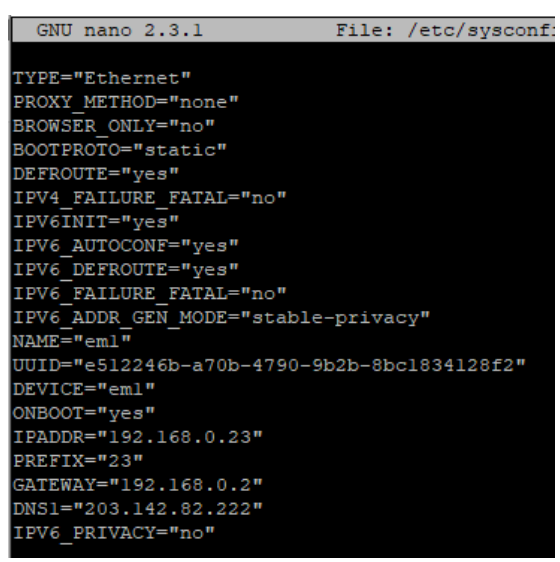

**Gambar 5 Konfigurasi IP Address Server**

# **C. Konfigurasi NGINX**

Selanjutnya melakukan konfigurasi web server menggunakan Nginx. Adapun konfigurasi Nginx dengan membuat file konfigurasi pada folder /etc/nginx/conf.d. Setiap siswa yang akan melaksankaan ujian online diarahkan ke IP Address Publik yang sudah dikonfigurasi menggunakan port forwarding seperti pada gambar 3. File yang akan digunakan sebagai konfigurasi Nginx ini menggunakan moodle.conf.

sehingga perintah yang digunakan adalah #nano /etc/nginx/conf.d/moodle.conf untuk konfigurasi Nginx pada gambar 6 dibawah ini.

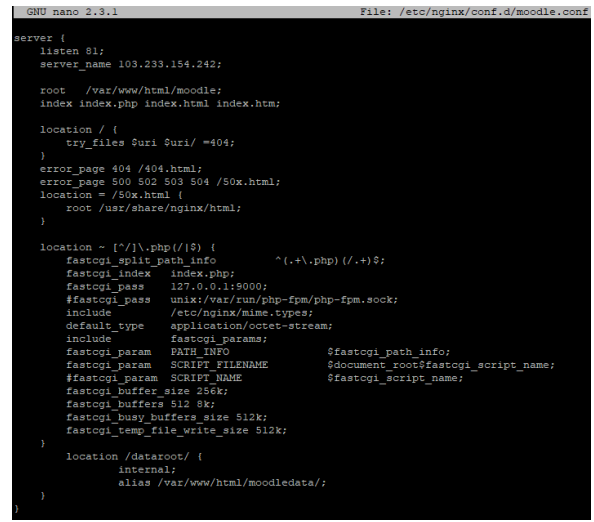

**Gambar 6 Konfigurasi Nginx**

### **D. Konfigurasi Mariadb**

Langkah selanjutnya adalah membuat database dan user database untuk moodle, yang nantinya semua data user dan soal – soal yang akan digunakan ujian online tersimpan. Kemudian diberikan izin dan hak istimewa bagi user database tersebut mengakses database moodle yang dibuat. Konfigurasi database menggunakan mariadb dapat dilihat pada gambar 7.

| [root@localhost ~]# mysql -u root -p                                                   |  |  |  |  |  |
|----------------------------------------------------------------------------------------|--|--|--|--|--|
| Enter password:                                                                        |  |  |  |  |  |
| Welcome to the MariaDB monitor. Commands end with ; or $\qquad \alpha$ .               |  |  |  |  |  |
| Your MariaDB connection id is 5565496                                                  |  |  |  |  |  |
| Server version: 10.4.12-MariaDB MariaDB Server                                         |  |  |  |  |  |
|                                                                                        |  |  |  |  |  |
| Copyright (c) 2000, 2018, Oracle, MariaDB Corporation Ab and others.                   |  |  |  |  |  |
| Type 'help;' or '\h' for help. Type '\c' to clear the current input statement.         |  |  |  |  |  |
|                                                                                        |  |  |  |  |  |
| MariaDB [(none)]> CREATE DATABASE moodle;                                              |  |  |  |  |  |
| Query OK, 1 row affected (0.000 sec)                                                   |  |  |  |  |  |
|                                                                                        |  |  |  |  |  |
| MariaDB [(none)]> CREATE USER 'adminmoodle'@'localhost' IDENTIFIED BY 'passwordadmin'; |  |  |  |  |  |
| Query OK, 0 rows affected (0.081 sec)                                                  |  |  |  |  |  |
|                                                                                        |  |  |  |  |  |
| MariaDB [(none)]> GRANT ALL PRIVILEGES on moodle.* to adminmoodle@localhost;           |  |  |  |  |  |
| Ouery OK, 0 rows affected (0.080 sec)                                                  |  |  |  |  |  |
|                                                                                        |  |  |  |  |  |
| MariaDB [(none)]> FLUSH PRIVILEGES;                                                    |  |  |  |  |  |
| $O(10.010 \times 10^{-10})$                                                            |  |  |  |  |  |

**Gambar 7 Konfigurasi Database Moodle**

# **E. Konfigurasi Moodle**

Langkah selanjutnya membuat konfigurasi moodle nantinya akan membuat folder berisikan aplikasi moodle dan juga penyimpanan data dari moodle. selain membuat folder untuk keperluan aplikasi, pada tahap ini harus mengkonfigurasi hak akses di setiap folder yang sudah dibuat. Untuk membuat folder aplikasi moodle dengan perintah #Mkdir /Var/Www/Html/Moodle dan folder data moodle yang dibuat dengan perintah #Mkdir /Var/Www/Html/Moodledata. Setelah membuat kedua folder selanjutnya mengkonfigurasi hak akses di masing – masing folder tersebut. untuk konfigurasi hak akses di folder moodle dengan perintah #Chmod –R

02770 /Var/Www/Html/moodle dan untuk folder moodledata dengan perintah #Chmod –R 777 /Var/Www/Html/Moodledata. Setelah mengkonfigurasi hak akses, melakukan konfigurasi kepemilikan dari kedua folder tersebut agar dapat diakses oleh siswa yang akan melaksanakan ujian. Untuk konfigurasi kepemilikan aplikasi moodle dengan perintah #Chown –R Nginx:Nginx /Var/Www/Html/Moodle dan untuk konfigurasi folder moodledata dengan perintah #Chown –R Nginx:Nginx /Var/Www/Html/Moodledata. Setelah selesai melakukan konfigurasi diatas selanjutnya melakukan pengecekan dengan perintah #Ls –L /Var/Www/Html/ seperti pada gambar 8 dibawah ini.

| [root@localhost ~]# 1s -1 /var/www/html/               |  |  |  |  |  |
|--------------------------------------------------------|--|--|--|--|--|
|                                                        |  |  |  |  |  |
| drwxrws---. 61 nginx nginx 4096 Jun 7 20:14 moodle     |  |  |  |  |  |
|                                                        |  |  |  |  |  |
| $[root@localhost ~']$                                  |  |  |  |  |  |
|                                                        |  |  |  |  |  |
| drwxrwxrwx. 11 nginx nginx 148 Apr 21 23:33 moodledata |  |  |  |  |  |

**Gambar 8 Hasil Konfigurasi Folder Aplikasi Moodle**

Langkah selanjutnya dengan mengkonfigurasi moodle yang terdapat di dalam folder moodle pada gambar 8. Didalam folder aplikasi moodle membuat file konfigurasi moodle yang berguna untuk menyesuikan alamat web menggunakan Ip address public. Database menggunakan konfigurasi database pada gambar 7, dan tempat aplikasi moodle, dan penyimpanan data pada moodle dengan perintah #nano /var/www/html/moodle/config.php lakukan konfigurasi seperti pada gambar 9 dibawah ini.

| root@localhost:~<br>GNU nano 2.3.1                       |  | File: /var/www/html/moodle/config.php |  |  |
|----------------------------------------------------------|--|---------------------------------------|--|--|
|                                                          |  |                                       |  |  |
| php // Moodle configuration file</td <td></td> <td></td> |  |                                       |  |  |
| $unset(SCFG)$ :                                          |  |                                       |  |  |
| global \$CFG:                                            |  |                                       |  |  |
| $SCFG = new stdClass()$                                  |  |                                       |  |  |
|                                                          |  |                                       |  |  |
| $$CFG->dbtype = 'mariadb';$                              |  |                                       |  |  |
| $SCFG->dblibrary = 'native':$                            |  |                                       |  |  |
| $$CFG->dbhost = 'localhost';$                            |  |                                       |  |  |
| $$CFG->dbname = 'model';$                                |  |                                       |  |  |
| $SCFG->dbuser = 'adminmodel$ :                           |  |                                       |  |  |
| $$CFG->dbpass = 'passwordadmin';$                        |  |                                       |  |  |
| $$CFG->predictx = 'mdl';$                                |  |                                       |  |  |
| $$CFG->dboptions = array$ (                              |  |                                       |  |  |
| 'dbpersist' => $0$ .                                     |  |                                       |  |  |
| 'dbport' => $3306$ ,                                     |  |                                       |  |  |
| 'dbsocket' => $'$ ',                                     |  |                                       |  |  |
| 'dbcollation' => 'utf8 unicode ci',                      |  |                                       |  |  |
| $\rightarrow$                                            |  |                                       |  |  |
|                                                          |  |                                       |  |  |
| $$CFG->wwwroot = 'http://103.233.154.242':$              |  |                                       |  |  |
| $=$ 'http://'.\$ SERVER["HTTP HOST"];<br>\$CFG->wwwroot  |  |                                       |  |  |
| $=$ '/var/www/html/moodledata/';<br>\$CFG->dataroot      |  |                                       |  |  |
| $SCFG->admin$<br>$= 'admin';$                            |  |                                       |  |  |
| \$CFG->directorypermissions = 02770;                     |  |                                       |  |  |
| require once ( DIR . '/lib/setup.php');                  |  |                                       |  |  |

**Gambar 9 Konfigurasi File config.php Pada Aplikasi Moodle**

Setelah menyelesaikan konfigurasi moodle dalam server ujian. Selanjutnya melakukan pengecekan pemanggilan alamat web menggunakan Ip Adress Publik menggunakan browser dengan alamat web http://103.233.154.242:81/.

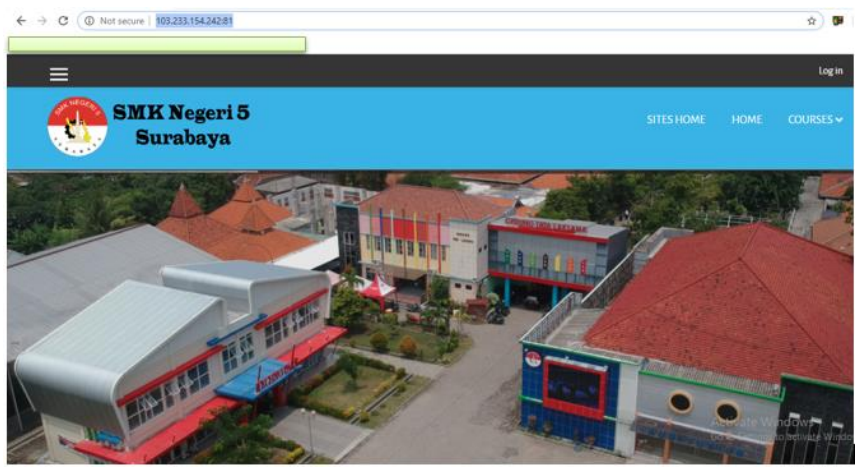

**Gambar 10 Tampilan Moodle Setelah Diberi Tema Website**

# **F. Konfigurasi Webalizer**

Setelah ujian online berbasis moodle suskses dijalankan, pada tahap ini melakukan konfigurasi webalizer yang akan digunakan sebagai statistic dari log server ujian online. Diawali dengan menginstall webalizer kemudian melakukan konfigurasi membuka file webalizer.conf dengan perintah #nano /etc/webalizer.conf. Di dalam file webalizer.conf merubah konfigurasi LogFile dan OutputDir. LogFile berisikan data log akses yang disetting sesuai dengan default log akses pada Nginx dengan mengetikkan LogFile /var/log/nginx/access.log. Sedangkan OutputDir berisikan folder yang akan ditujukan sebagai penyimpanan dan hasil statistik website dengan mengetikkan OutputDir /var/www/html/moodle/webalizer agar bisa dijalankan harus membuat folder webalizer didalam moodle terlebih dahulu. Hasil dari konfigurasi webalizer dapat dilihat pada tampilan awal webalizer gambar 11 dibawah ini.

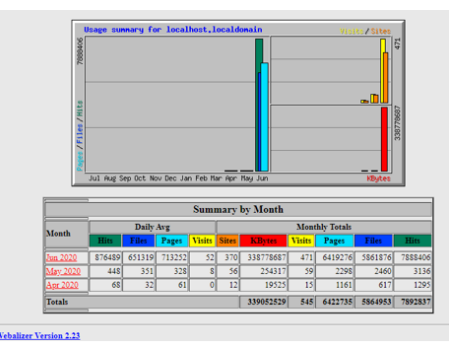

**Gambar 11 Halaman depan webalizer**

# **G. Pelaksanaan Ujian Online**

Selanjutnya melakukan persiapan dalam mengatur jadwal pada aplikasi ujian online berbasis moodle yang akan diujikan pada siswa sebanyak 781 siswa di kelas 10, 816 siswa di kelas 11, dan 633 siswa di kelas 12 sehingga total keseluruhan siswa di SMK Negeri 5 surabaya yang akan mengikuti ujian online ini sebanyak 2230 siswa yang akan dibagi 6 sesi. Pembagian sesi diawali dengan kelas 12

memulai ujian pukul 07.00 – 11.00 WIB, dilanjutkan dengan kelas 11 melaksanakan ujian pukul 11.00 – 15.00 WIB, dan yang terakhir kelas 10 pukul 15.00 – 21.00 WIB. Adapun pembagian jumlah siswa melaksanakan ujian online selama 8 hari tidak sama disesuaikan mata pelajaran di setiap tingkat yang tidak sama seperti yang direncakan pada tabel 3. **Tabel 3** 

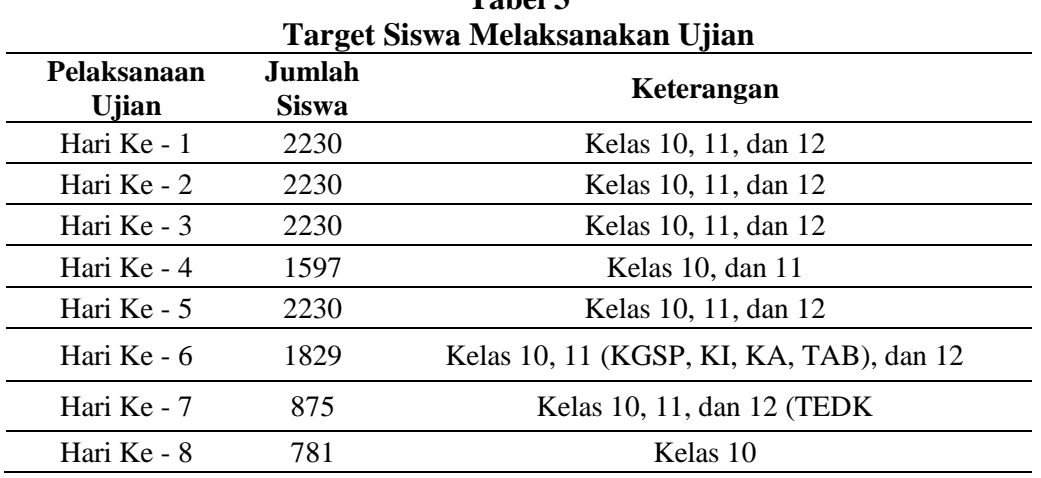

Pelaksanaan Ujian online akan dilaksanakan selama 8 hari seperti pada gambar 1 siswa dapat mengakses alamat IP Address Publik ujian dari rumah. Semua mata pelajaran baik pelajaran umum ataupun paket keahlian akan diujikan dalam bentuk pilihan ganda. Setelah mengakses dan melakukan login menggunakan username dan password yang sudah dibagikan wali kelas, siswa yang melaksanakan ujian di hari itu masuk ke mata pelajaran yang dujikan, kemudian menjawab semua pertanyaan yang sudah disiapkan, setelah itu melakukan penyelesaian jawaban dan mendapatkan nilai yang ditampilkan setelah ujian dilaksanakan. Pada tabel 3 ini juga digunakan sebagai acuan dari hasil penelitian dengan menghitung dan mendata banyaknya siswa yang melaksanakan ujian pada ujian online selesai dilaksanakan pada hari tersebut. Menghitung banyaknya siswa yang melaksanakan ujian dilihat dari Attempts di setiap mata pelajaran yang diujikan di hari tersebut seperti pada gambar 12 dibawah ini.

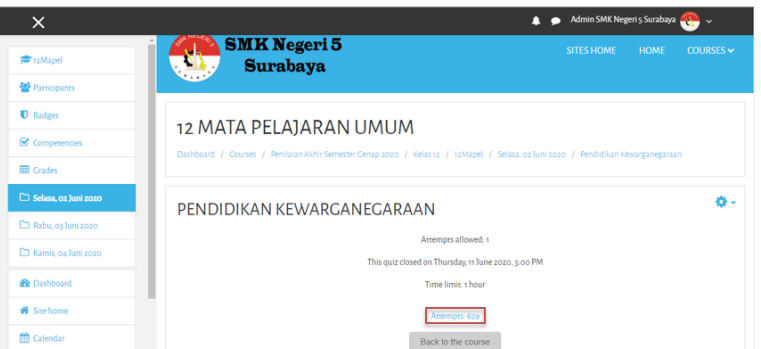

**Gambar 12 Siswa Melaksanakan Ujian Pendidikan Kewarganegaraan**

# **H. Monitoring Aktivitas Ujian**

Monitoring aktivitas jaringan merupakan tahap untuk pengambilan hasil dalam penelitian ini didapatkan berupa target siswa melaksanakan ujian (TSMU), jumlah siswa melaksanakan ujian (JSMU), dan presentase pelaksanaan ujian (PPU). Selain mendapatkan data jumlah siswa, dalam penelitian ini juga mendapatkan data berupa log server di setiap hari saat pelaksanaan ujian online berlangsung menggunakan webalizer yang didalamnya terdapat jumlah banyaknya hits, file, dan pages. Semua data tersebut akan ditampilkan berupa grafik menggunakaan microsoft excel agar lebih menarik dan mudah dalam menjelaskan serta mengambil kesimpulan maupun saran. Adapun hasil dari jumlah siswa melaksanakan ujian dapat dilihat pada gambar 13 dibawah ini.

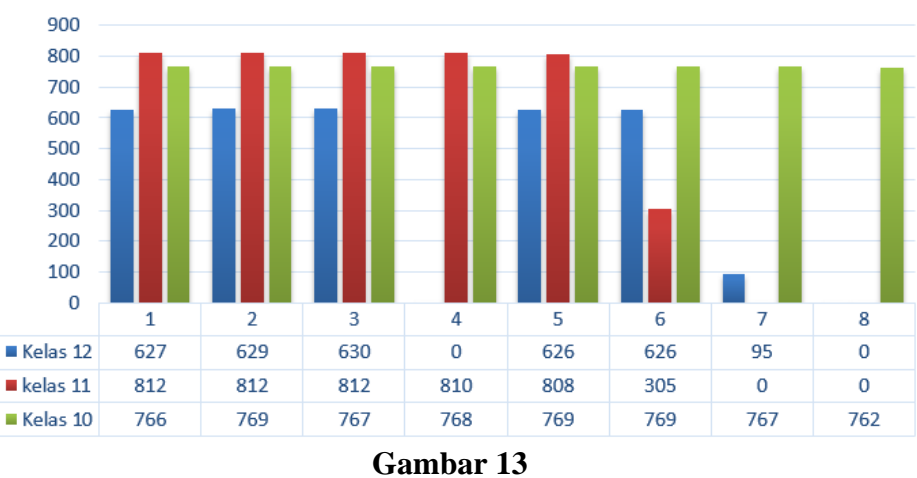

**Hasil Jumlah Siswa Melaksanakan Ujian**

Berdasarkan gambar 13 terdapat banyaknya siswa yang sudah melaksanakan ujian online. Dari grafik tersebut pada hari pertama hingga hari ketiga jumlah dari masing – masing kelas yang melakukan ujian hampir sama, tetapi dihari selanjutnya mulai tidak sama dikarenakan mata pelajaran dan target siswa melaksanakan ujian berbeda dari tiga hari sebelumnya. Dalam grafik dapat dilihat jika kelas 11 merupakan siswa dengan jumlah terbanyak dari kelas 10 dan kelas 12.

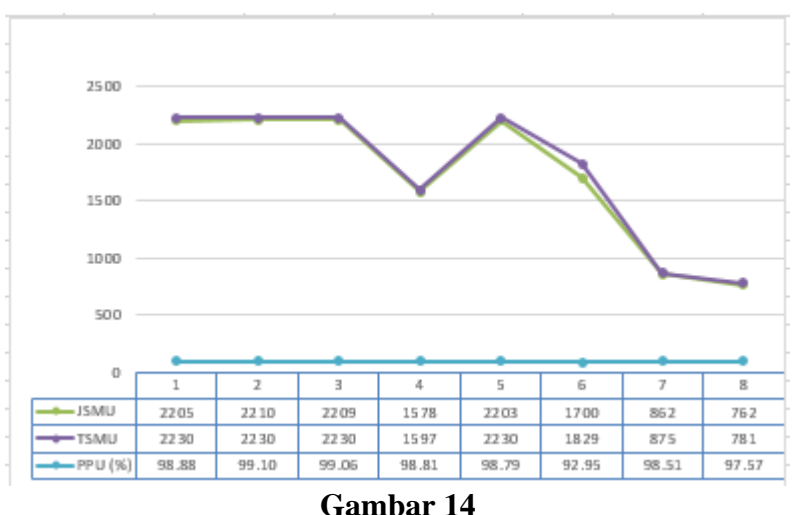

**Hasil Presentase Pelaksanaan Ujian**

Pada gambar 14 terdapat jumlah siswa melaksanakan ujian (JSMU) dan target siswa melaksanakan ujian (TSMU) yang sudah tercantum dalam tabel 3. Dalam pengambilan presentase pelaksanaan ujian dengan membagi JSMU dan TSMU dikalikan dengan seratus. Dari grafik diatas jumlah siswa melaksanakan ujian dan target siswa melaksanakan ujian hampir sama disetiap harinya kecuali pada hari ke enam yang hanya memiliki presentase sebesar 92.95%. Siswa melaksanakan ujian paling banyak didapatkan pada hari ke dua dan paling sedikit pada hari ke delapan. Presentase siswa dapat melaksanakan ujian memiliki rata – rata 97.96% dimana selisihnya disebabkan karena trouble dari siswa ataupun dari server ujian online.

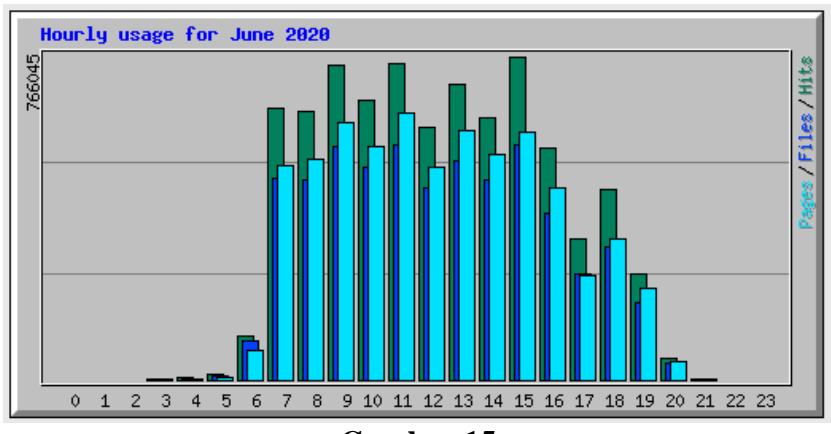

**Gambar 15 Hasil Log Server Ujian Online dengen Webalizer**

Pada gambar 15 terdapat banyaknya aktivitas Hits, Pages, dan Files yang dilakukan oleh siswa saat melaksanakan ujian online yang diatur dari jam 7 malam hingga jam 9 malam. Pada ujian online ini dapat dilihat aktivitas jaringan ujian online mulai melonjak diawali dari ujian pada jam 7 pagi hingga jam 9 malam. Pada hasil grafik diatas dapat dilihat bahwa aktivitas Hits yang dilakukan oleh siswa ratarata lebih banyak jika dibandingkan dengan aktivitas Files dan Pages. Dari grafik diatas rata-rata aktivitas Hits paling banyak terjadi pada pukul 15.00 WIB, kemudian aktivitas Files paling banyak dan seimbang terjadi pada pukul 11.00 WIB dan 15,00 WIB, dan yang terakhir aktivitas Pages paling banyak terjadi pada pukul 11.00 WIB.

## **Kesimpulan**

Adapun beberapa hal yang menjadi kesimpulan dalam penelitian ini sebagai berikut: 1). Tampilan halaman ujian online dengan menggunakan Moodle menarik dan mudah dimengerti. 2). Manajemen jaringan mulai dari instalasi dan konfigurasi server harus dilakukan dengan teliti agar server ujian online berjalan dengan ringan dan baik. 3). Pelaksanaan ujian online berbasis moodle berjalan dengan tertib, lancar dan siswa dapat melakukan ujian di rumah masing – masing. 4). Tingkat presentase pelaksanaan ujian siswa yang berhasil melakukan ujian online berbasis moodle sebesar 97.96% dari jumlah keseluruhan siswa di SMK Negeri 5 Surabaya. 5). Moodle direkomendasikan sebagai salah satu aplikasi pelaksanaan ujian online.

#### **BIBLIOGRAPHY**

- <span id="page-14-0"></span>Alauddin, Ahmad Rofiul Ilmi. (2019). *Pemanfaatan Teknologi Informasi Untuk Meningkatkan Minat Belajar Anak Putus Sekolah Di Home-Santren Surabaya*. UINSA Surabaya. [Google Scholar](https://scholar.google.co.id/scholar?hl=id&as_sdt=0%2C5&q=Alauddin%2C+Ahmad+Rofiul+Ilmi.+%282019%29.+Pemanfaatan+Teknologi+Informasi+Untuk+Meningkatkan+Minat+Belajar+Anak+Putus+Sekolah+Di+Home-Santren+Surabaya.+UINSA+Surabaya.&btnG=)
- Bettaliyah, Azza Abidatin. (2017). Sistem Informasi Pengolahan Data Tabungan Siswa MI Bahrul Ulum Berbasis WEB Mobile Menggunakan Codeigniter dan Bootstrap. *Jurnal TeknikA*, *8*(2), 10. [Google Scholar](https://scholar.google.co.id/scholar?hl=id&as_sdt=0%2C5&q=Bettaliyah%2C+Azza+Abidatin.+%282017%29.+Sistem+Informasi+Pengolahan+Data+Tabungan+Siswa+MI+Bahrul+Ulum+Berbasis+WEB+Mobile+Menggunakan+Codeigniter+dan+Bootstrap.+Jurnal+TeknikA%2C+8%282%29%2C+10.&btnG=)
- Febriana, Rina. (2019). *Evaluasi pembelajaran.* Jakarta: Bumi Aksara. [Google Scholar](https://scholar.google.co.id/scholar?hl=id&as_sdt=0%2C5&q=Febriana%2C+Rina.+%282019%29.+Evaluasi+pembelajaran.+Jakarta%3A+Bumi+Aksara.&btnG=)
- Hidayat, Akbar. (2017). *Rancang Bangun Sistem Jaringan Menggunakan Mikrotik Pada Novilla Boutique Resort*. STMIK Atma Luhur. [Google Scholar](https://scholar.google.co.id/scholar?hl=id&as_sdt=0%2C5&q=Hidayat%2C+Akbar.+%282017%29.+Rancang+Bangun+Sistem+Jaringan+Menggunakan+Mikrotik+Pada+Novilla+Boutique+Resort.+STMIK+Atma+Luhur.&btnG=)
- Jake St, A. (2019). *Top 5 Reasons To Use CentOS 7. (Liquid Web) Retrieved April 16, 2020*. Retrieved from https://www.liquidweb.com/kb/top-5-reasons-to-use-centos-7/
- Kaunang, Fergie Joanda, Karim, Abdul, Simarmata, Janner, Iskandar, Akbar, Ardiana, Dewa Putu Yudhi, Septarini, Ri Sabti, Negara, Edi Surya, Hazriani, Hazriani, & Widyastuti, Reni Dwi. (2021). *Konsep Teknologi Informasi*. Yayasan Kita Menulis. [Google Scholar](https://scholar.google.co.id/scholar?hl=id&as_sdt=0%2C5&q=Kaunang%2C+Fergie+Joanda%2C+Karim%2C+Abdul%2C+Simarmata%2C+Janner%2C+Iskandar%2C+Akbar%2C+Ardiana%2C+Dewa+Putu+Yudhi%2C+Septarini%2C+Ri+Sabti%2C+Negara%2C+Edi+Surya%2C+Hazriani%2C+Hazriani%2C+%26+Widyastuti%2C+Reni+Dwi.+%282021%29.+Konsep+Teknologi+Informasi.+Yayasan+Kita+Menulis.&btnG=)
- Perkasa, Dheru Alam, Saputra, Eki, & Fronita, Mona. (2015). Sistem Ujian Online Essay Dengan Penilaian Menggunakan Metode Latent Sematic Analysis (LSA). *Jurnal Ilmiah Rekayasa Dan Manajemen Sistem Informasi*, *1*(1), 1–9. [Google](https://scholar.google.co.id/scholar?hl=id&as_sdt=0%2C5&q=Perkasa%2C+Dheru+Alam%2C+Saputra%2C+Eki%2C+%26+Fronita%2C+Mona.+%282015%29.+Sistem+Ujian+Online+Essay+Dengan+Penilaian+Menggunakan+Metode+Latent+Sematic+Analysis+%28LSA%29.+Jurnal+Ilmiah+Rekayasa+Dan+Manajemen+Sistem+Informasi%2C+1%281%29%2C+1%E2%80%939.&btnG=)  **[Scholar](https://scholar.google.co.id/scholar?hl=id&as_sdt=0%2C5&q=Perkasa%2C+Dheru+Alam%2C+Saputra%2C+Eki%2C+%26+Fronita%2C+Mona.+%282015%29.+Sistem+Ujian+Online+Essay+Dengan+Penilaian+Menggunakan+Metode+Latent+Sematic+Analysis+%28LSA%29.+Jurnal+Ilmiah+Rekayasa+Dan+Manajemen+Sistem+Informasi%2C+1%281%29%2C+1%E2%80%939.&btnG=)**
- Ramadhan, Gilang, & Amron, Kasyful. (2017). Analisis Availabilitas dan Reliabilitas Multi-Master Database Server Dengan State Snapshot Transfers (SST) Jenis Rsync Pada MariaDB Galera Cluster. *Jurnal Teknologi Informasi Dan Ilmu Komputer (JTIIK) p-ISSN*, *2355*, 7699. [Google Scholar](https://scholar.google.co.id/scholar?hl=id&as_sdt=0%2C5&q=Ramadhan%2C+Gilang%2C+%26+Amron%2C+Kasyful.+%282017%29.+Analisis+Availabilitas+dan+Reliabilitas+Multi-Master+Database+Server+Dengan+State+Snapshot+Transfers+%28SST%29+Jenis+Rsync+Pada+MariaDB+Galera+Cluster.+Jurnal+Teknologi+Informasi+Dan+Ilmu+Komputer+%28JTIIK%29+p-ISSN%2C+2355%2C+7699.&btnG=)
- Rex. (2014). *Actual Nginx+mysql+PHP (FastCGI) installation, configuration and optimization. Retrieved November 9, 2019*. Retrieved from https://www.programering.com/a/MjMyYzMwATA.html
- Shusain. (2019). *Checking website statistics using Webalizer. (LinuxTechLab) Retrieved November 2019*. Retrieved from https://linuxtechlab.com/checking-websitestatistics-using-webalizer/

# **Copyright holder:** Rachmat Risanto Tiesa, Moh Noor Al Azam (2021)

#### **First publication right:**

[Syntax Literate: Jurnal Ilmiah Indonesia](http://jurnal.syntaxliterate.co.id/index.php/syntax-literate)

Desain dan Manajemen Jaringan Ujian Online Berbasis Moodle (Studi Kasus: SMK Negeri 5 Surabaya)

# **This article is licensed under:**

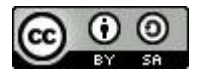